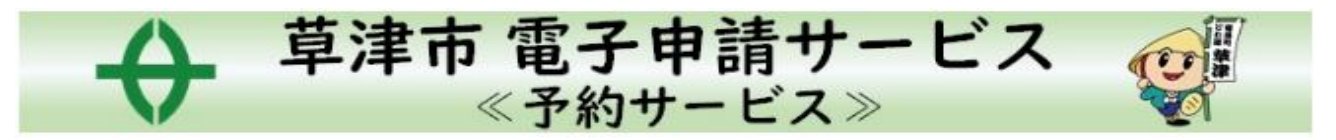

# –予約方法–

**QR コードを読み取るか下記のサイトにアクセスし予約画面に進んでください**

**予約システム URL**

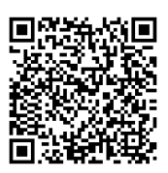

**https://www.city.kusatsu.shiga.jp/kosodate/yobosesshukenshin/kenshin/shu udan/kenshinyoyaku.html**

**1.上記 URL もしくは二次元コードからネット予約のホームページから、対象の健診の予約画面へ すすむ(予約方法 メールか LINE 連携かを選択)**

**①LINE で行う方→草津市公式アカウントを友だち登録後、トーク画面からすすむ**

**②メールで行う方→ホームページに各健診予約画面へのリンクがあるので、そちらをクリック**

#### **2.対象日の受付時間枠を選択**

①・予約申込に関する事項を確認し、**『上記内容に同意する』**にチェックを入れる ・希望の受付時間枠をクリック

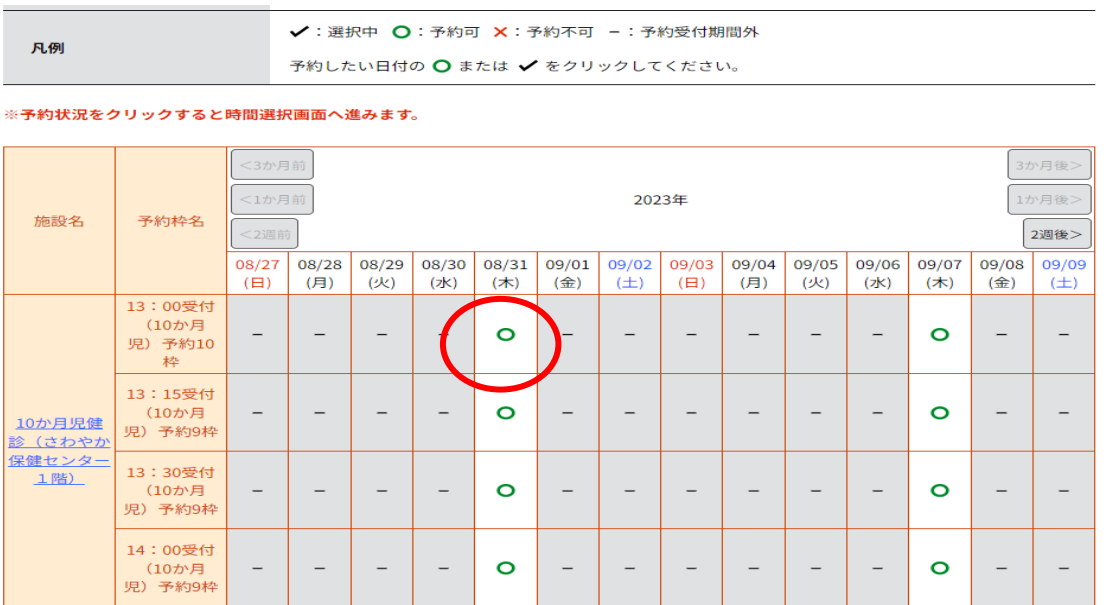

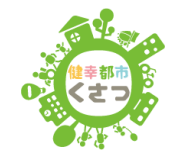

### ②再度、希望の受付時間枠を選択し、「予約する」をクリック

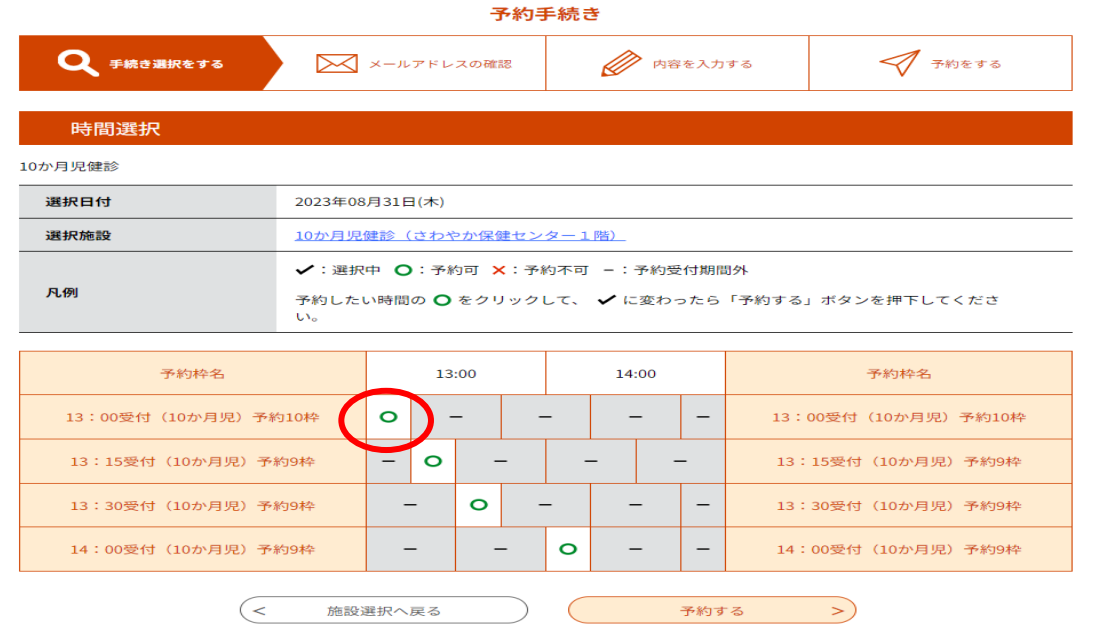

**3.「利用者登録せずに申し込む方はこちら」もしくは、事前に利用者登録をして ID・パスワードでロ グイン** <u> 1989 - Johann Barnett, mars et al. 1989 - Anna ann an t-Anna ann an t-Anna ann an t-Anna ann an t-Anna ann an</u>  $\sqrt{2}$ 

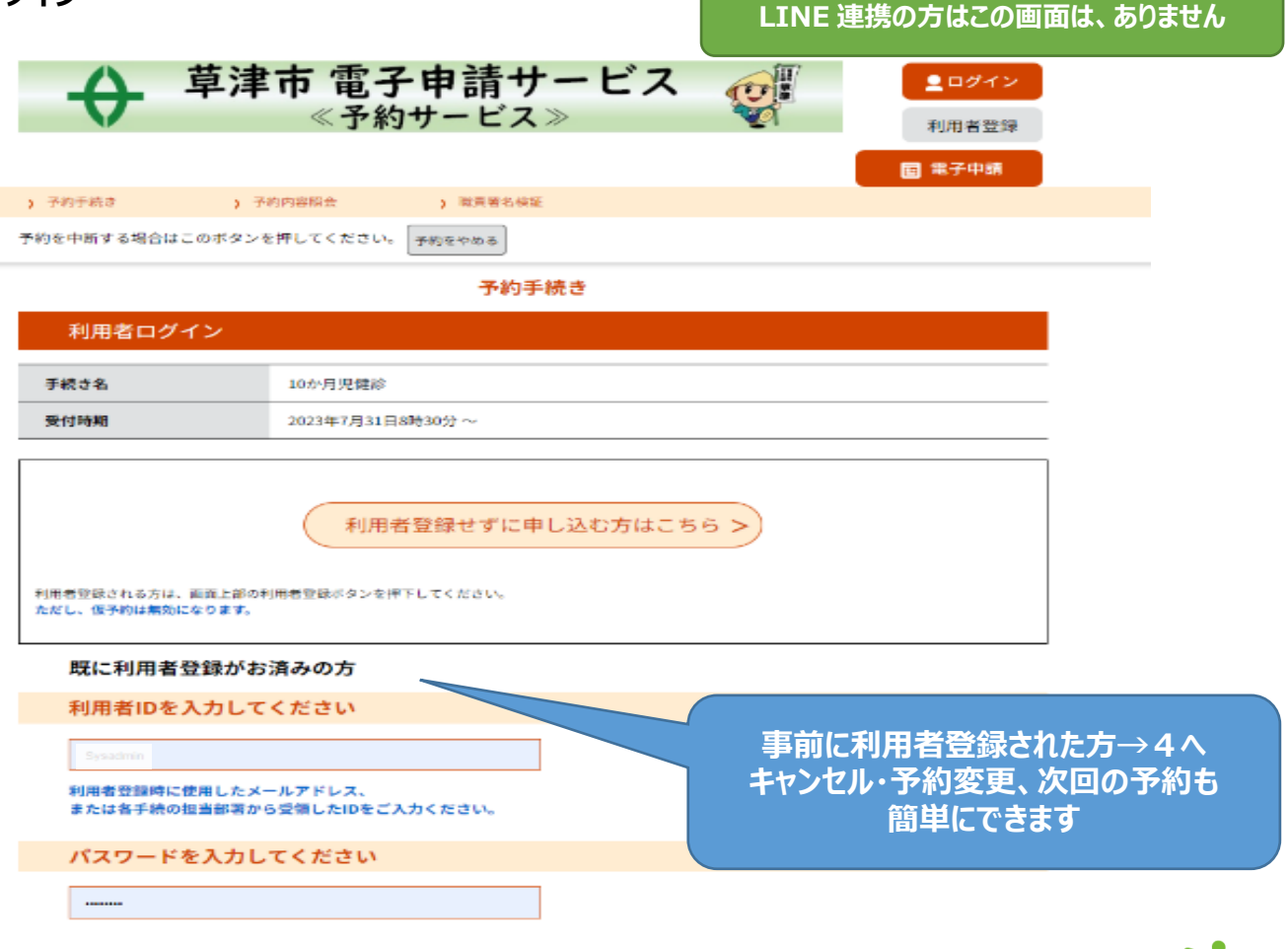

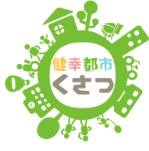

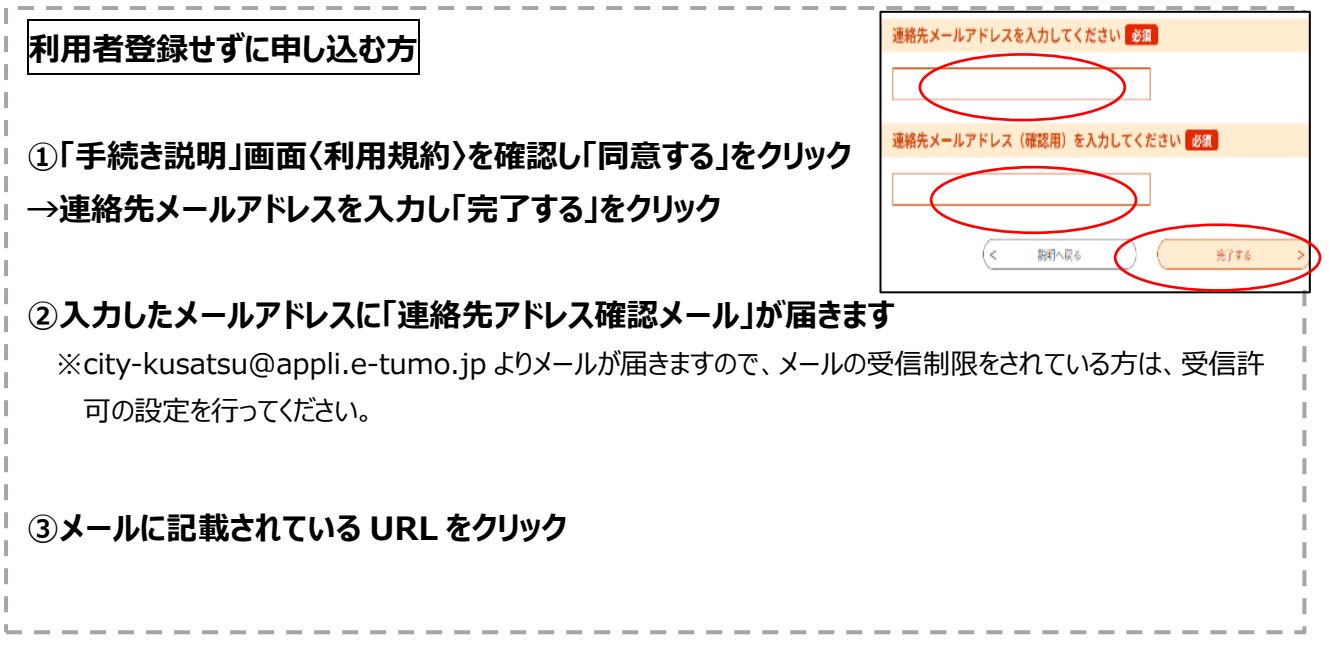

#### **4.必要事項の入力**

## **① 予約フォームへ必要事項を入力**

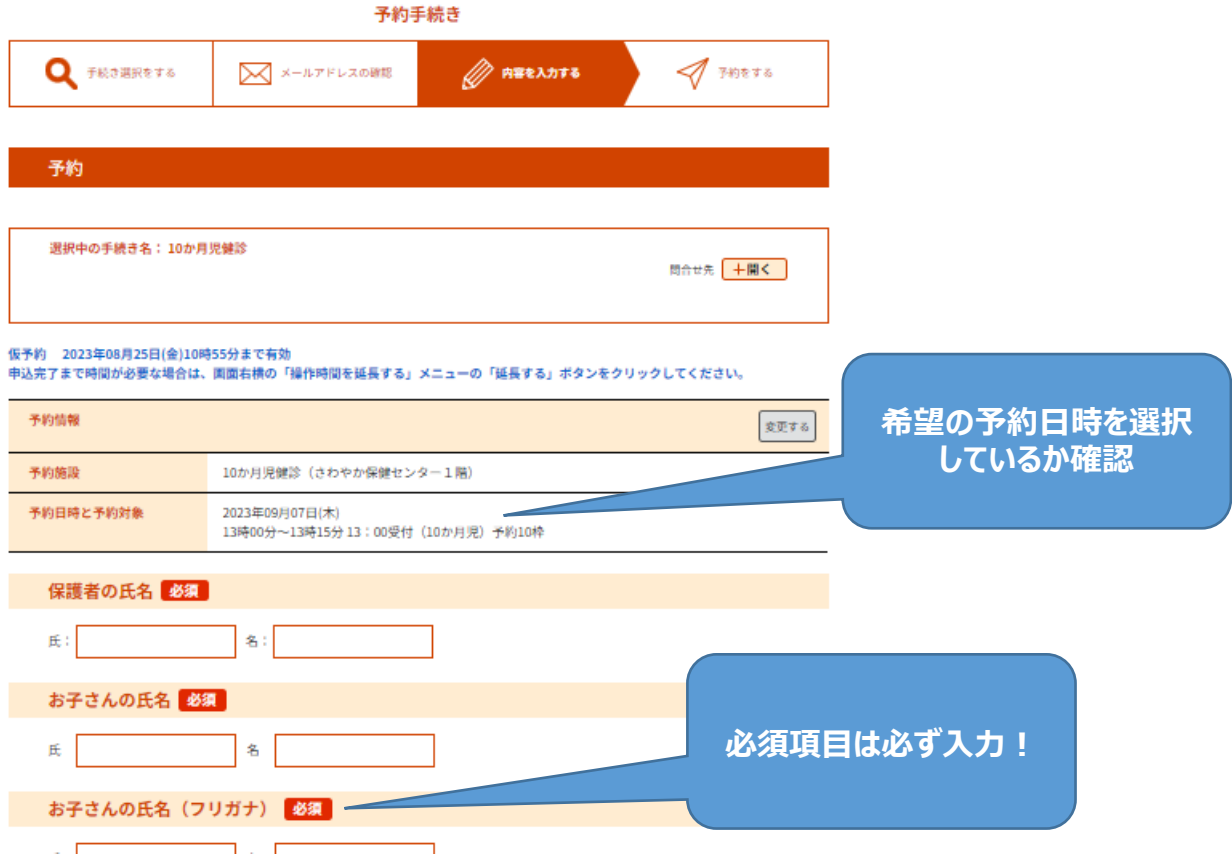

## **②必要事項を入力したら「確認へ進む」をクリック**

※入力項目に不備がある場合はエラーが出るので該当箇所を修正する

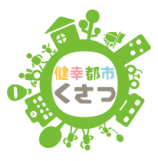

## **③入力した内容に間違いがなければ「申込む」をクリック**

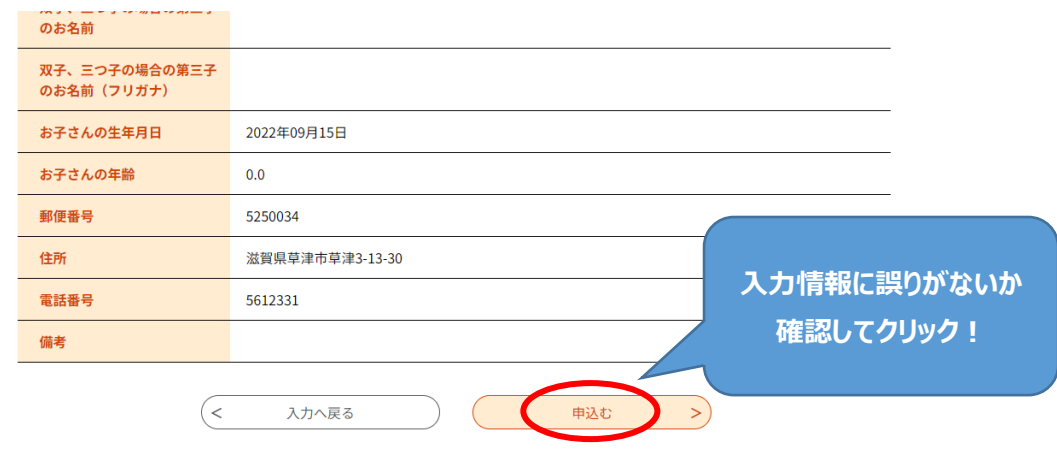

#### **7.予約完了**

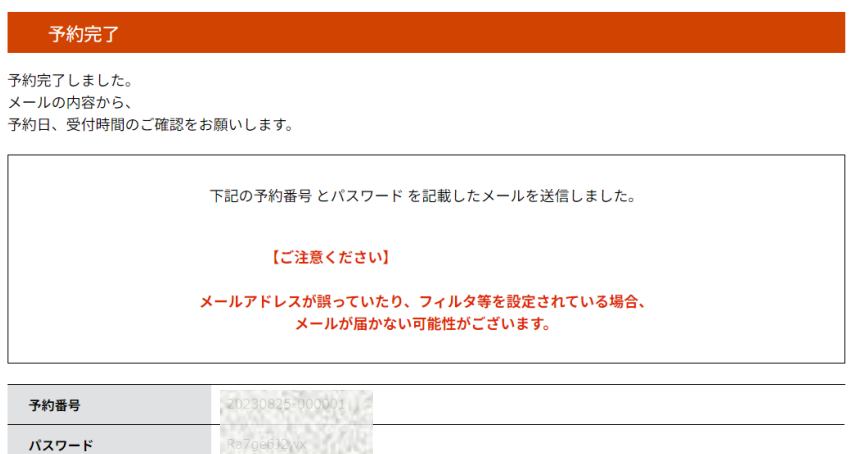

予約番号とパスワードは、今後申込状況を確認する際に必要となる大切な番号です。 特にパスワードは他人に知られないように保管してください。

なお、内容に不備がある場合は別途メール、または、お電話にてご連絡を差し上げる事があります。

 $\left($  < 一覧へ戻る

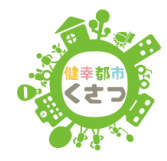